## Kleurenspel

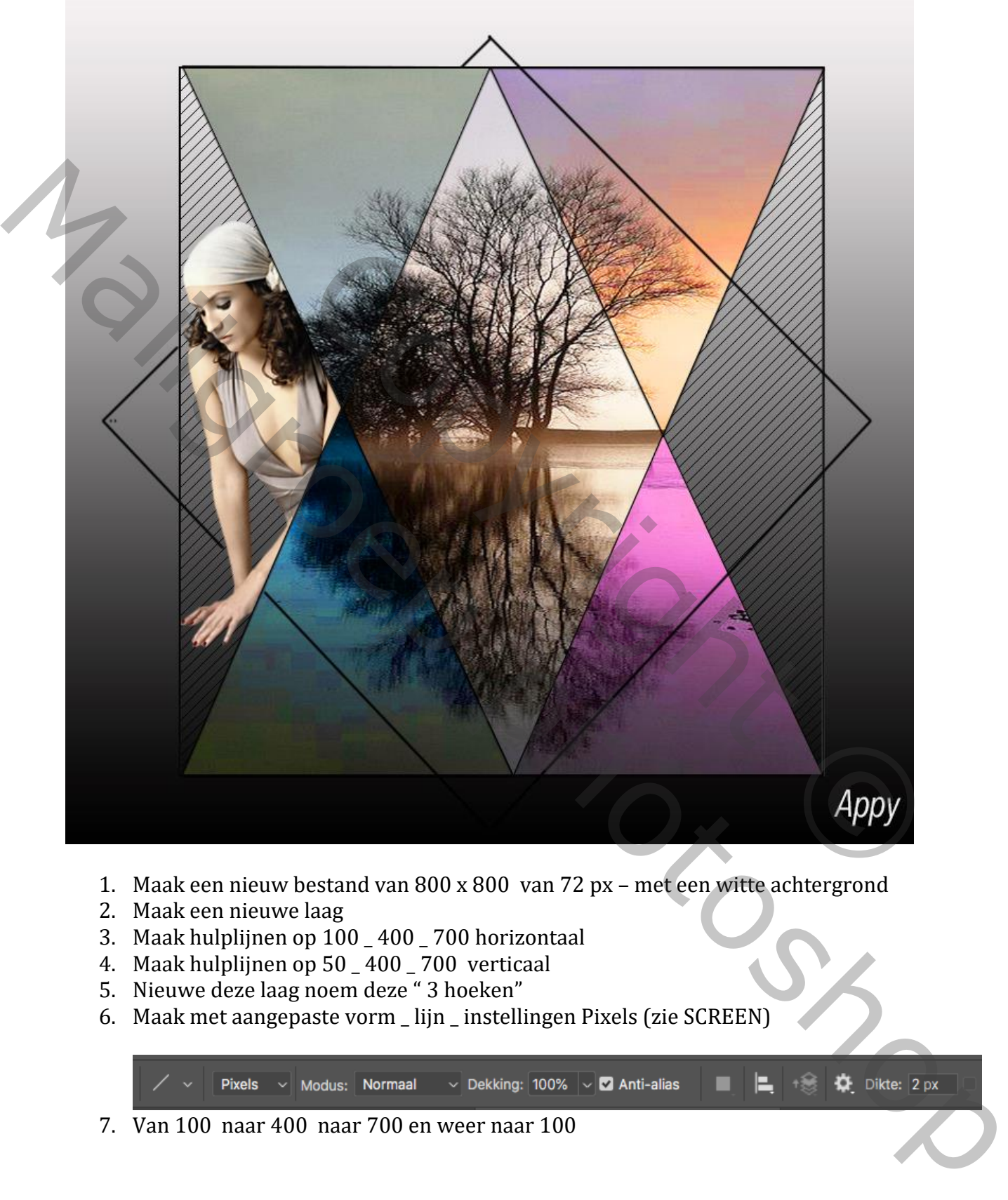

- 1. Maak een nieuw bestand van 800 x 800 van 72 px met een witte achtergrond
- 2. Maak een nieuwe laag
- 3. Maak hulplijnen op 100 \_ 400 \_ 700 horizontaal
- 4. Maak hulplijnen op 50 \_ 400 \_ 700 verticaal
- 5. Nieuwe deze laag noem deze " 3 hoeken"
- 6. Maak met aangepaste vorm \_ lijn \_ instellingen Pixels (zie SCREEN)

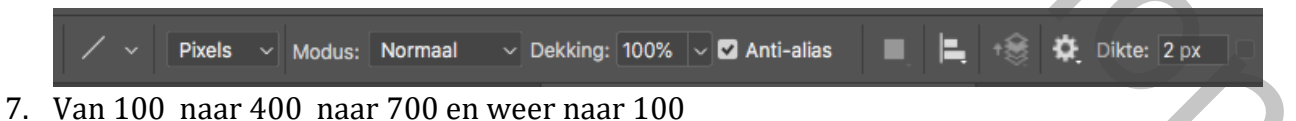

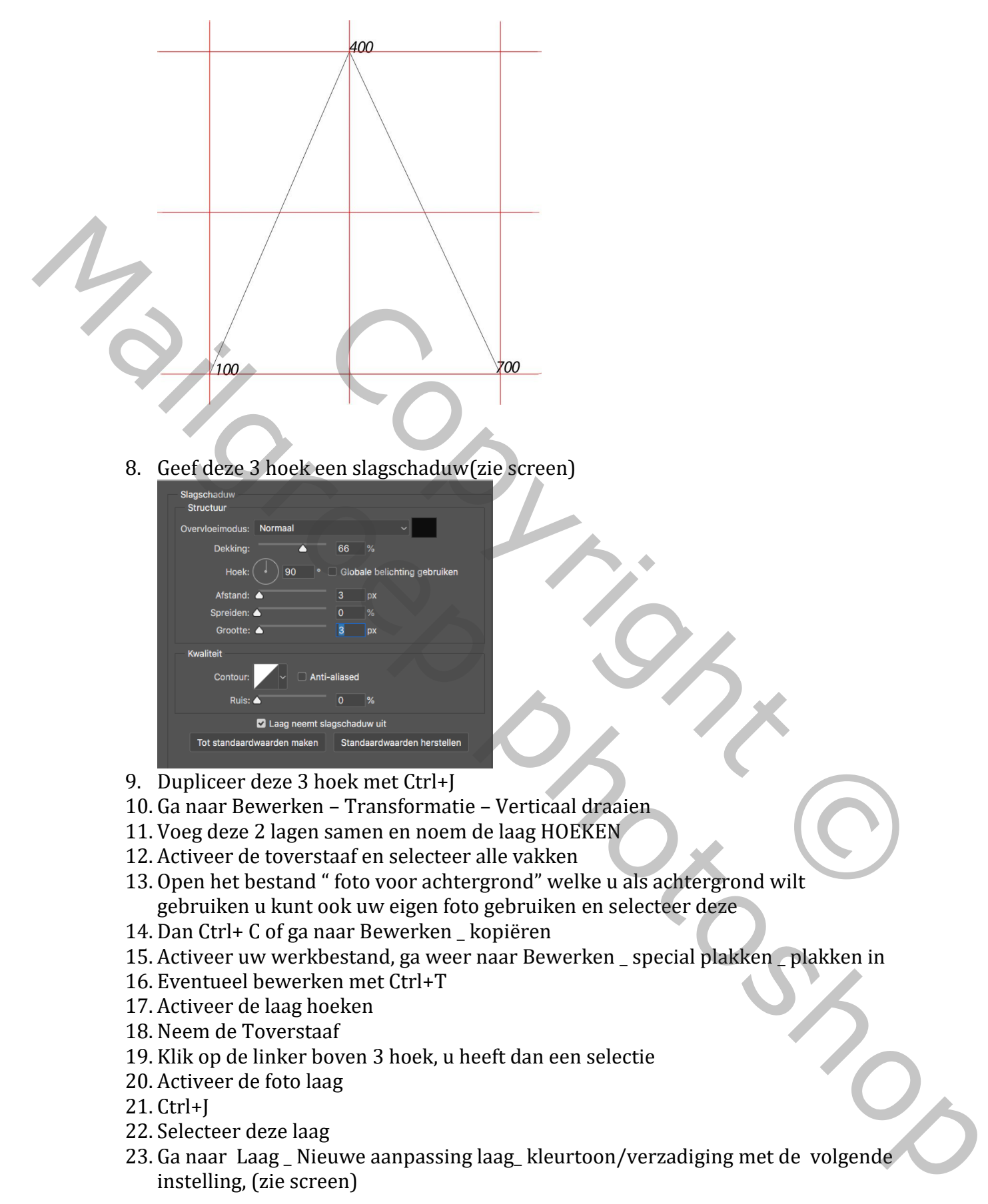

8. Geef deze 3 hoek een slagschaduw(zie screen)

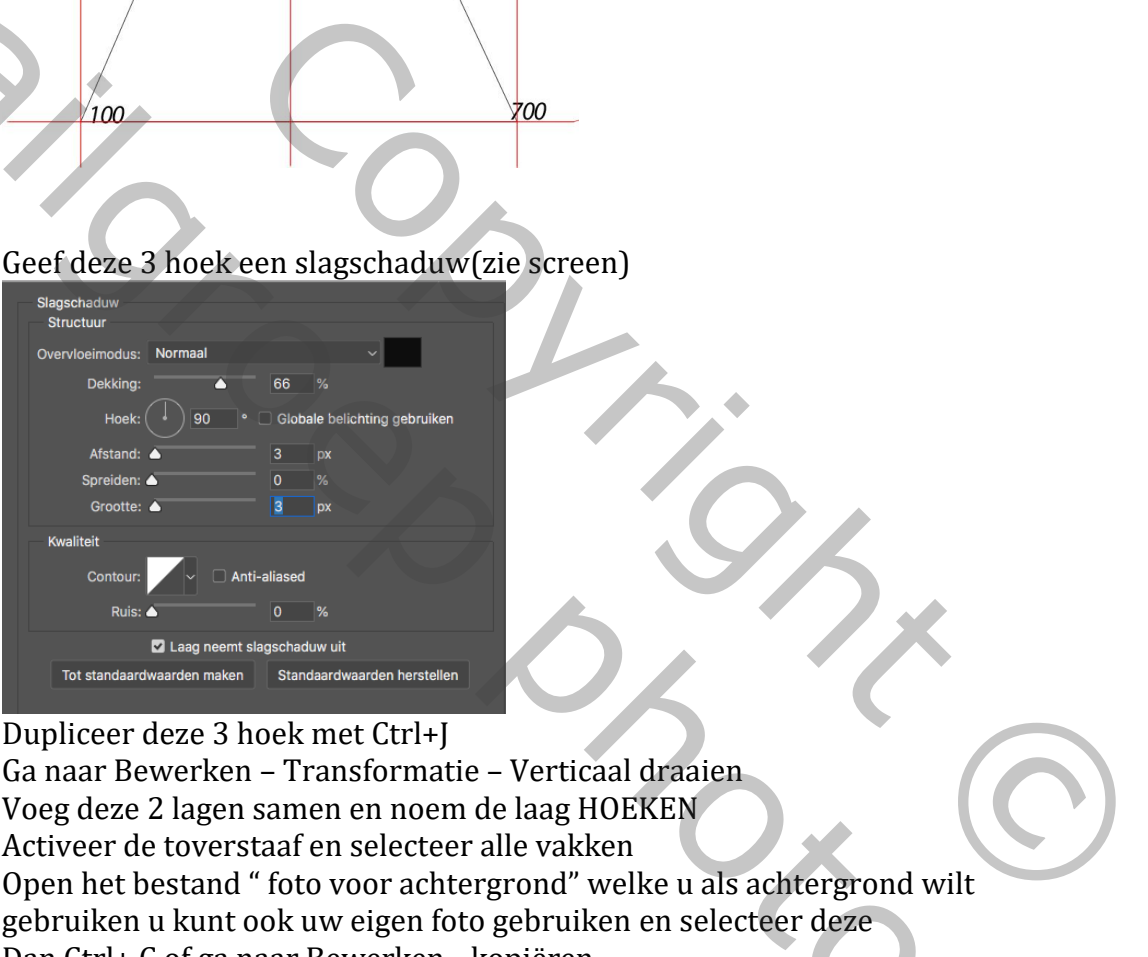

- 9. Dupliceer deze 3 hoek met Ctrl+J
- 10. Ga naar Bewerken Transformatie Verticaal draaien
- 11. Voeg deze 2 lagen samen en noem de laag HOEKEN
- 12. Activeer de toverstaaf en selecteer alle vakken
- 13. Open het bestand " foto voor achtergrond" welke u als achtergrond wilt gebruiken u kunt ook uw eigen foto gebruiken en selecteer deze
- 14. Dan Ctrl+ C of ga naar Bewerken \_ kopiëren
- 15. Activeer uw werkbestand, ga weer naar Bewerken \_ special plakken \_ plakken in
- 16. Eventueel bewerken met Ctrl+T
- 17. Activeer de laag hoeken
- 18. Neem de Toverstaaf
- 19. Klik op de linker boven 3 hoek, u heeft dan een selectie
- 20. Activeer de foto laag
- 21. Ctrl+J
- 22. Selecteer deze laag
- 23. Ga naar Laag \_ Nieuwe aanpassing laag\_ kleurtoon/verzadiging met de volgende instelling, (zie screen)

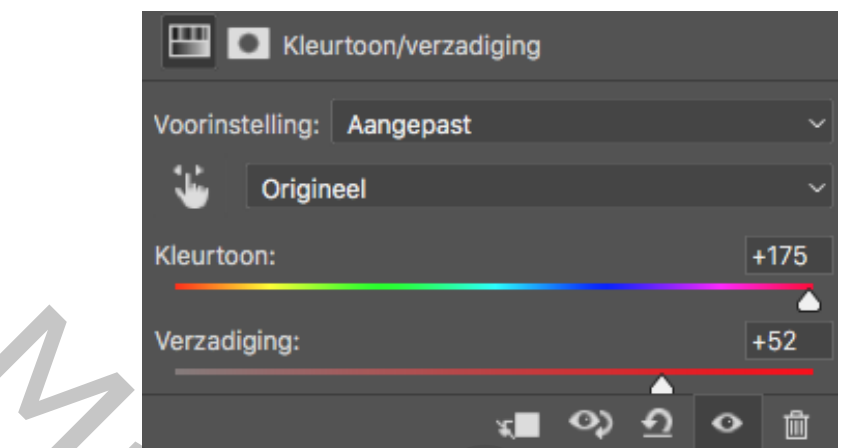

- 24. Doe dit zelfde ook voor de andere 3 hoeken, maar steeds met een andere instelling.
- 25. Activeer de laag hoeken, neem de toverstaf klik in de de pastille (in het midden) ga naar de foto laag, Ctrl+J
- 26. Selecteer deze laag
- 27. Ga naar Laag \_ Nieuwe aanpassing laag \_ Curven met de volgende instelling

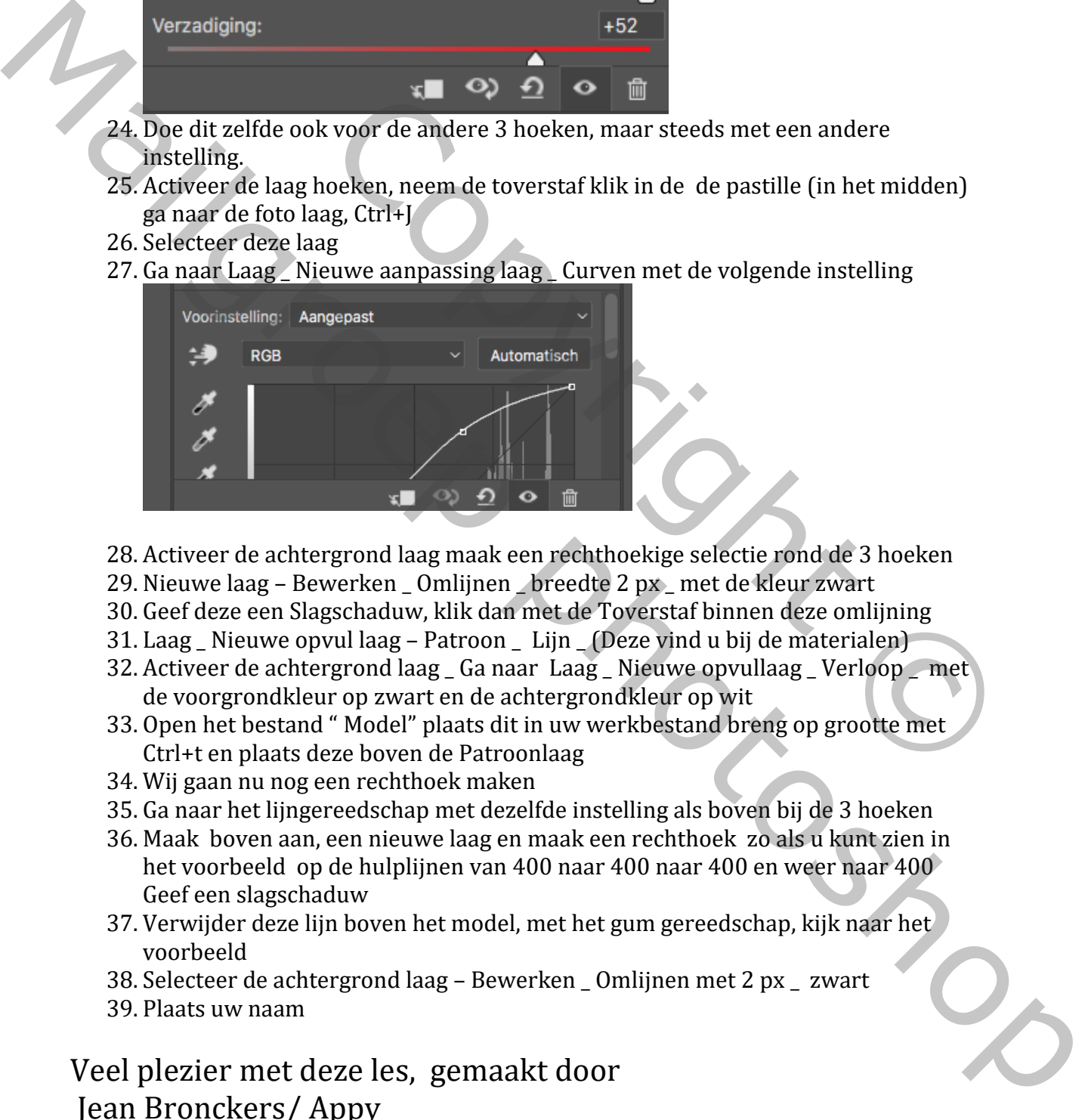

- 28. Activeer de achtergrond laag maak een rechthoekige selectie rond de 3 hoeken
- 29. Nieuwe laag Bewerken \_ Omlijnen \_ breedte 2 px \_ met de kleur zwart
- 30. Geef deze een Slagschaduw, klik dan met de Toverstaf binnen deze omlijning
- 31. Laag \_ Nieuwe opvul laag Patroon \_ Lijn \_ (Deze vind u bij de materialen)
- 32. Activeer de achtergrond laag Ga naar Laag Nieuwe opvullaag Verloop met de voorgrondkleur op zwart en de achtergrondkleur op wit
- 33. Open het bestand " Model" plaats dit in uw werkbestand breng op grootte met Ctrl+t en plaats deze boven de Patroonlaag
- 34. Wij gaan nu nog een rechthoek maken
- 35. Ga naar het lijngereedschap met dezelfde instelling als boven bij de 3 hoeken
- 36. Maak boven aan, een nieuwe laag en maak een rechthoek zo als u kunt zien in het voorbeeld op de hulplijnen van 400 naar 400 naar 400 en weer naar 400 Geef een slagschaduw
- 37. Verwijder deze lijn boven het model, met het gum gereedschap, kijk naar het voorbeeld
- 38. Selecteer de achtergrond laag Bewerken \_ Omlijnen met 2 px \_ zwart
- 39. Plaats uw naam

Veel plezier met deze les, gemaakt door Jean Bronckers/ Appy

Copyright © Mailgroep right